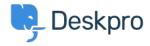

Kunnskapsbase > Deskpro Legacy > How do I add a custom favicon to the user portal?

## How do I add a custom favicon to the user portal?

Lauren Cumming - 2023-08-31 - Kommentarer (0) - Deskpro Legacy

The favicon is the small icon displayed at the top of browser tabs and next to bookmarks.

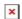

If you need to delete or change the Favion simply go back to the portal editor and click 'Delete Favicon' and add a new one.